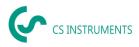

# Configuration / Operating instructions CS Network

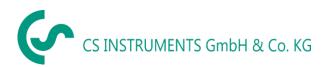

### Sales Office South

Zindelsteiner Street 15 D-78052 VS-Tannheim Phone: +49(0)7705 97899-0 Fax: +49(0)7705 97899-20 Email: info@cs-instruments.com Website: http://www.cs-instruments.com/de

#### Sales Office North

Gewerbehof 14 D-24955 Harrislee Phone: +49(0)461 807150-0 Fax: +49(0)461 807150-15 Email: <u>info@cs-instruments.com</u> Website: http://www.cs-instruments.com/de

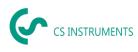

## 1 Content

| 1  |     | Content                                                     | 2  |
|----|-----|-------------------------------------------------------------|----|
| 2  |     | Foreword                                                    | 4  |
| 3  |     | Notes                                                       | 5  |
|    | 3.1 | .1 About this document                                      | 5  |
| 4  |     | System Requirements                                         | 5  |
| 5  |     | Opening the software for the first time                     | 6  |
| 6  |     | Project Data Set-up                                         | 7  |
|    | 6.1 | .1 User Registration and Profile Selection                  | 7  |
|    | 6.2 | .2 Creating a New Project                                   | 7  |
|    | 6.3 | .3 Set-up of Different Areas                                | 8  |
| 7  |     | Configuration of Devices and Measured Values                | 9  |
|    | 7.1 | .1 CS Device Integration                                    | 9  |
|    | 7.2 | .2 Integration of Third Party Sensors                       | 11 |
|    | 7.3 | .3 Configuration of Measured Values for CS Devices          | 12 |
|    | 7.4 | .4 Configuration of Measured Values for Third Party Sensors | 14 |
|    | 7.5 | .5 Creating Virtual Values                                  | 15 |
| 8  |     | Creating Users and Access Rights                            | 17 |
|    | 8.1 | .1 Creating New Users                                       | 17 |
|    | 8.2 | .2 Assigning Access Rights                                  | 18 |
|    | 8.3 | .3 Assigning data accesses                                  | 20 |
|    | 8.4 | .4 Change User                                              | 21 |
| 9  |     | Overviews                                                   | 22 |
|    | 9.1 | .1 Creating Overviews                                       | 22 |
|    | 9.2 | .2 Assigning Measured Values in the Overview                | 23 |
| 10 |     | Data Evaluation                                             | 24 |
|    | 10. | 0.1 Evaluation of a Specific Period                         | 24 |
|    | 10. | 0.2 Real-Time Data                                          | 26 |
|    | 10. | 0.3 Saving Measurements                                     |    |
|    | 10. | 0.4 Export of Measurements                                  | 27 |
| 11 |     | Alarms                                                      | 28 |
|    | 11. | 1.1 Setting Up Alarms                                       | 28 |
|    | 11. | 1.2 Setting up E-mail Dispatch for Alarms                   | 29 |
|    | 11. | 1.3 Acknowledging Alarms                                    | 29 |
| 12 |     | Analyses of Consumptions                                    | 30 |
|    | 12. | 2.1 Setting up an Analysis                                  | 30 |
|    | 12. | 2.2 Setting up E-mail Dispatch of Analyses                  | 31 |
|    | 12. | 2.3 Retrieving Analyses                                     |    |
|    | 12. | 2.4 Creating an analysis for an individual period           |    |
|    | 12. | 2.5 Comparing Analyses                                      | 33 |

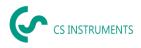

## 2 Foreword

Dear Customer,

When using the CS Network software, you can read out our sensors directly or save a number of measured values from our data recorders in a central database. It is also possible to integrate third-party sensors, provided they have an Ethernet interface. You can then access this data from several clients and evaluate or display it via a user authorization concept. You can also send alarms and evaluations automatically by e-mail to the users via push message.

In this documentation, the configuration by a user in the user interface on a PC is described.

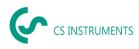

### 3 Notes

### 3.1 About this document

- Read this documentation carefully.
- Keep this document close at hand so you can refer to it if necessary.
- Share this document with future users of the product.

**CS Instruments GmbH & Co.KG** offers no guarantee in relation to the suitability for any other purpose and accepts no liability for any printing errors in this operation manual. The same applies to consequential damage in connection with the delivery, capacity or use of this software.

| Hardware Server Platforms | Windows Server 2016 64bit                                                                                            |
|---------------------------|----------------------------------------------------------------------------------------------------|
|                           | Windows Server 2019 64bit                                                                                            |
| Virtualization platforms  | Vmware, Hyper-V, virtualBox                                                                                          |
| Main memory requirement   | min. 8 GB RAM – recommended 16 GB                                                                                    |
|                           | min. 100 GB SSD (also depends on the measured values and log times)                                                  |
|                           | Example:                                                                                                    |
|                           | Data quantity: 200 measured values x 4 bytes per value = 800 bytes                                                   |
|                           | Log interval: $5s \triangleq 17280$ storage values per day (86400s per day / $5s \log interval$ )                    |
| Hard disk space           | Remaining storage capacity [days] = (storage capacity / data quantity) / storage values per day                      |
|                           | Remaining storage capacity [days] = (100,000,000,000 bytes / 800 bytes) / 17280                                      |
|                           | Remaining storage capacity [days] = $\underline{7233.796 \text{ days}} \triangleq \underline{19.82}$<br><u>years</u> |
| Processors                | 4 CPUvCore                                                                                                    |
| Windows Clients           | From Win10 64bit                                                                                                    |

### 4 System Requirements

For correct communication and operation of the software, the following ports in the network must be enabled:

Port 50051 is used for communication between the Windows client and the Ubuntu server via gRPC.

The server needs port 502 for communication with the devices/sensors via ModbusTCP. Port 8800 (server - devices/sensors) is used for the broadcast for automatic device detection.

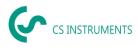

## 5 Opening the software for the first time

When the software is put into operation for the first time, the admin must be created. This person has all rights and is also intended for service cases.

Assign a profile name and set your host name (IP address of the server). As a user, use the following data:

User: Admin Password: 2\_cssoft!cs

You can then proceed with setting up the software.

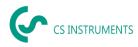

#### **Project Data Set-up** 6

In the following the set-up of a project by the user is described. After the initial set-up, all steps can be performed again, detached from all other steps.

It is important to note that a device/sensor can only be scanned in one project. A multiple scan of devices is not possible. We recommend to create only one project in a company or location, which collects the measured data of all devices/sensors over months/years. The creation of multiple projects can be replaced by the different areas within one project. This simplifies the maintenance effort and data management.

After the initial set-up of the project, you have to start the project in the project overview for the data recording to be activated.

#### **User Registration and Profile Selection** 6.1

During the initial user registration, the user must create a password for his account. The password must be between 5 and 25 characters long. The user is free to choose the characters. Each user has his own password.

The user will then choose the profile in which he works. The profile is created by the superadmin and defines the access to the server path. After that the user has access to the projects or can generate new ones.

Using the "Settings" button takes the user to the configuration menu. In the configuration menu, users and projects can be created and access rights can be assigned.

| Project name    | Start                 | End                   | Record ID | Project description |
|-----------------|-----------------------|-----------------------|-----------|---------------------|
| Demo2           | 2/24/2022 11:39:55 AM | 3/15/2022 10:24:42 AM | 164       |                     |
| CS Network Demo | 3/7/2022 11:41:42 AM  | 3/15/2022 10:24:43 AM | 252       | Projekt Anleitung C |
| OCO CSI         | 3/9/2022 8:58:12 PM   | 3/15/2022 10:24:43 AM | 253       | Entwicklung OCO C   |
|                 | 3/9/2022 8:58:12 PM   | 3/15/2022 10:24:43 AM | 253       | Entwicklung         |

#### 6.2 **Creating a New Project**

In the configuration menu under "Project settings" you can change the default project. Click on the project in the navigation bar on the left and then on the "Edit" button.

Enter a project name and optionally a description to clearly identify the project.

| roject                |                     |               |
|-----------------------|---------------------|---------------|
| Status:               |                     |               |
| active                |                     |               |
| ID:                   | Internal name:      | Project name: |
| 164                   | prj_db164           | Demo2         |
| Start:                | End:                | Logtime:      |
| 2/24/2022 11:39:55 AM | 7/5/2022 2:17:25 PM | 5 🗘 s         |
| Project description:  |                     |               |
|                       |                     |               |
|                       |                     |               |
| Edit                  |                     | OK Cancel     |

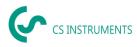

After the project is created, it appears in the project selection list and can be started or stopped from there. For the initial set-up, the steps for setting up the areas, the devices and the measured data are still needed.

### 6.3 Set-up of Different Areas

The project structure can now be seen in the selection list of the "Project definition" menu.

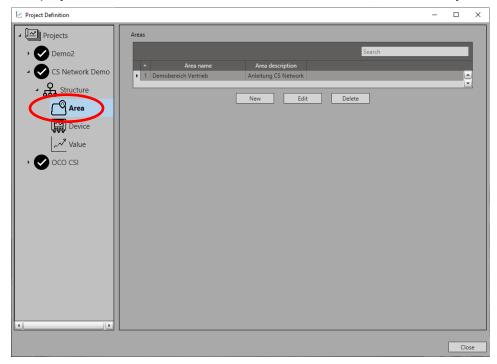

To set up different areas, select the "Area" category. As default area the area "Area1" is displayed. You can edit this or delete it after setting up a new area.

To create a new area, select the "New" button or click "Edit" to modify an area. Then assign an area name and an optional description.

| 🔄 Add/Edit Area                    | ×    |
|------------------------------------|------|
| Area Properties                    |      |
| Area name:<br>Demobereich Vertrieb |      |
| Area description:                  |      |
| Anleitung CS Network               |      |
| OK Ca                              | ncel |

Once the area has been created, you can proceed to the next step.

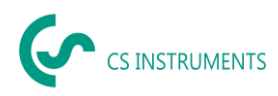

## 7 Configuration of Devices and Measured Values

The integration of devices and their measured values into a project by the user is described below. After the initial set-up, all steps can be performed again, detached from all other steps.

### 7.1 CS Device Integration

The integration of sensors can be done by using the "Device" item in the project structure.

| 🔄 Project Definition |                               |                    |                      |                         |                 |           |      | -         |       | ×     |
|----------------------|-------------------------------|--------------------|----------------------|-------------------------|-----------------|-----------|------|-----------|-------|-------|
| Projects             | Modbus-TCP                    |                    |                      |                         |                 |           |      |           |       |       |
|                      |                               |                    |                      |                         |                 | 20        | arch | _         | -     | - 1   |
| P Demo2              | ID Device name                | Device description | Area                 | Device type             |                 |           |      | CycleTime | InUse |       |
| - CS Network Demo    | 1 DS 500 CS Network           | Device description | Demobereich Vertrieb | Device type<br>DS500 V2 | 192.168.172.87  | Modbus-ID | Cdab | 300       | inUse |       |
|                      | 2 VA 520 CS Network           |                    | Demobereich Vertrieb | Vx5Xx                   | 192.168.172.40  |           | Abcd | 300       | 0     | _     |
| - Structure          | 5 Externes Gateway CS Network |                    | Demobereich Vertrieb | Userdef                 | 192.168.172.41  | _         | Cdab | 300       | 0     |       |
| ⊂ <sup>©</sup> Area  | 6 FA 500 CS Network           |                    | Demobereich Vertrieb | Fa5Xx                   | 192.168.172.123 |           | Abcd | 300       | ٢     | -     |
|                      |                               |                    |                      |                         |                 |           |      |           |       |       |
| Device               | MQTT                          |                    |                      |                         |                 |           |      |           |       |       |
| Value                | Might                         | _                  |                      |                         |                 |           |      |           |       |       |
|                      |                               |                    |                      | Search                  |                 |           |      |           |       |       |
| 🔸 🍼 oco csi          | ID Device name                |                    | Area MQTT Broker     |                         |                 |           |      |           |       |       |
|                      |                               |                    |                      |                         | ÷               |           |      |           |       |       |
|                      |                               |                    |                      |                         | <u> </u>        |           |      |           |       |       |
|                      |                               |                    |                      |                         |                 |           |      |           |       |       |
|                      | External Interface            |                    |                      |                         |                 |           |      |           |       |       |
|                      |                               |                    |                      | Search                  |                 |           |      |           |       |       |
|                      | ID Device name                | Device description |                      | ocaren                  |                 |           |      |           |       |       |
|                      | ID Device name                | Device description | Area                 |                         |                 |           |      |           |       |       |
|                      |                               |                    |                      |                         | <u>*</u>        |           |      |           |       |       |
|                      |                               |                    |                      |                         |                 |           |      |           |       |       |
|                      |                               |                    | New                  | Edit Delete             | _               |           |      |           |       |       |
|                      |                               |                    | New                  | Edit Delete             |                 |           |      |           |       |       |
|                      |                               |                    |                      |                         |                 |           |      |           |       |       |
|                      |                               |                    |                      |                         |                 |           |      |           |       |       |
| •                    |                               |                    |                      |                         |                 |           |      |           |       |       |
|                      |                               |                    |                      |                         |                 |           |      |           |       |       |
|                      |                               |                    |                      |                         |                 |           |      |           |       | Close |

By clicking on the "New" button, the menu for selecting the sensor interface opens. For the integration of CS devices a Modbus TCP (Ethernet) interface is required. Select "Modbus/TCP" in the list of the device type and then the type "CS device or sensor". By using the Autodetect function the CS devices can be searched for automatically in the network. To do this, click the "Search" button and then select the device to be integrated from the list.

|   | Search          |                   |      |             |          |            |       |   |  |
|---|-----------------|-------------------|------|-------------|----------|------------|-------|---|--|
|   | Search          |                   |      |             |          |            |       |   |  |
|   | IP              | MAC               | Port | Device type | Location | Device t 🖣 | NrCon |   |  |
| ۲ | 192.168.172.87  | 00-50-C2-D8-D4-57 | 3003 | DS500       | DS500-JR | Ds500      | 1     |   |  |
|   | 192.168.172.171 | 78-D8-00-40-0C-1B | 3003 | DS500       | D41-3338 | Ds500      | 1     |   |  |
|   | 192.168.172.130 | 78-D8-00-40-13-81 | 3003 | DS500       | OCOCSI   | Ds500      | 1     |   |  |
|   | 192.168.172.90  | 00-50-C2-D8-D0-0F | 3003 | DS400 V2    | D41-0001 | Ds450      | 1     | - |  |
|   | 192.168.172.178 | 78-D8-00-40-14-46 | 3003 | DS500       | D41-3988 | Ds500      | 1     |   |  |
|   | 192.168.172.180 | 00-50-C2-D8-D4-75 | 3003 | DS400       | D4-0543  | Ds400      | 1     |   |  |
|   | 192.168.172.179 | 00-50-C2-D8-D2-71 | 3003 | DS500       | DE-0599  | Ds500      | 1     |   |  |
|   | 192.168.172.48  | 00-50-C2-D8-D1-FF | 3003 | DS500       | DE-2914  | Ds500      | 1     | • |  |

In the next step you assign a device name and assign the device to an area. The "Use" checkbox can be checked to select if the sensor is still active (checked) or deactivated. A deactivated sensor (example: The sensor is currently not installed because it is being calibrated or is defective) is no longer queried and will therefore not cause any error messages on the server.

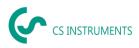

You may also set the Modbus ID, the word order and the cycle time. Check whether these settings correspond to your device. If you have a volume flow or dew point sensor from CS, the Modbus ID and the Wordorder can be retrieved from the sensor via the Autodetect function ("Autom. Detect" button).

| × |
|---|
|   |
|   |
|   |
|   |
|   |
|   |
|   |
|   |
|   |
|   |
|   |

If the devices are integrated, they appear in the device list. Next, the measured values that need to be recorded must be configured.

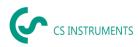

### 7.2 Integration of Third Party Sensors

The integration of sensors can be done by using the "Device" item in the project structure.

| 🗠 Project Definition                |                    |                    |                    |                      |             |                 |     |      | -         |       | ×     |
|-------------------------------------|--------------------|--------------------|--------------------|----------------------|-------------|-----------------|-----|------|-----------|-------|-------|
| Projects                            | Modbus-TCP         |                    |                    |                      |             |                 |     |      |           |       |       |
| Demo2                               |                    |                    |                    |                      |             |                 | Set | rch  | _         | -     | 78    |
|                                     | ID                 | Device name        | Device description | Area                 | Device type | IP              | _   |      | CycleTime | InUse |       |
| <ul> <li>CS Network Demo</li> </ul> | > 1 DS 500 C       |                    |                    | Demobereich Vertrieb | DS500 V2    | 192.168.172.87  |     | Cdab | 300       |       | •     |
| 0                                   | 2 VA 520 C         |                    |                    | Demobereich Vertrieb | Vx5Xx       | 192.168.172.40  |     | Abcd | 300       | 0     |       |
| - Structure                         | 5 Externes         | Gateway CS Network |                    | Demobereich Vertrieb | Userdef     | 192.168.172.41  |     | Cdab | 300       | ٢     |       |
| Area                                | 6 FA 500 C         |                    |                    | Demobereich Vertrieb | Fa5Xx       | 192.168.172.123 |     | Abcd | 300       | ٢     |       |
|                                     |                    |                    |                    |                      |             |                 |     |      |           |       | _     |
| Device                              |                    |                    |                    |                      |             |                 |     |      |           |       |       |
| , ww                                | MQTT               |                    |                    |                      |             |                 |     |      |           |       |       |
| ~~ Value                            |                    |                    |                    |                      | Search      |                 |     |      |           |       |       |
| ) 🔿 oco csi                         |                    |                    |                    |                      | Search      | _               |     |      |           |       |       |
| , 🗢 000 CSI                         | D ID               | Device name        | Device description | Area MQTT Broker     |             |                 |     |      |           |       |       |
|                                     |                    |                    |                    |                      |             | ÷               |     |      |           |       |       |
|                                     |                    |                    |                    |                      |             | <u> </u>        |     |      |           |       |       |
|                                     |                    |                    |                    |                      |             |                 |     |      |           |       |       |
|                                     | External Interface |                    |                    |                      |             |                 |     |      |           |       |       |
|                                     |                    |                    |                    |                      | <b>1</b>    |                 |     |      |           |       |       |
|                                     |                    |                    |                    |                      | Search      | _               |     |      |           |       |       |
|                                     | ID                 | Device name        | Device description | Area                 |             |                 |     |      |           |       |       |
|                                     |                    |                    |                    |                      |             | *<br>*          |     |      |           |       |       |
|                                     |                    |                    |                    |                      |             | <u> </u>        |     |      |           |       |       |
|                                     |                    |                    |                    |                      |             |                 |     |      |           |       |       |
|                                     |                    |                    |                    | New                  | Edit Delete | _               |     |      |           |       |       |
|                                     |                    |                    |                    | Inch                 |             | ·               |     |      |           |       |       |
|                                     |                    |                    |                    |                      |             |                 |     |      |           |       |       |
|                                     |                    |                    |                    |                      |             |                 |     |      |           |       |       |
| 14 D                                |                    |                    |                    |                      |             |                 |     |      |           |       |       |
|                                     |                    |                    |                    |                      |             |                 |     |      |           |       |       |
|                                     |                    |                    |                    |                      |             |                 |     |      |           |       | Close |
|                                     |                    |                    |                    |                      |             |                 |     |      |           |       |       |

By clicking on the "New" button, the menu for selecting the sensor interface opens. For the integration of third party sensors a Modbus TCP (Ethernet) interface is required. Select "Modbus/TCP" in the list of the device type and then the type "User definition".

In the next step you assign a device name and assign the device to an area. The "Use" checkbox can be checked to select if the sensor is still active (checked) or deactivated. A deactivated sensor (example: The sensor is currently not installed because it is being calibrated or is defective) is no longer queried and will therefore not cause any error messages on the server.

You may also set the Modbus ID, the word order and the cycle time. Check whether these settings correspond to your device.

| 述 Add/Edit Modbus/TCP                       |                               |                         |                    | Х                      |
|---------------------------------------------|-------------------------------|-------------------------|--------------------|------------------------|
| Device Properties                           |                               |                         |                    |                        |
| Device name:<br>Externes Gateway CS Network | Area:<br>Demobereich Vertrieb | Device type:<br>Userdef | ☑ InUse            |                        |
| Device description:                         | IP:<br>192.168.172.41         | Modbus-ID:              | WordOrder:<br>CDAB | CycleTime:<br>300 ♀]ms |
|                                             |                               |                         |                    | OK Cancel              |

If the devices are integrated, they appear in the device list. Next, the measured values that need to be recorded must be configured.

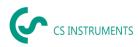

### 7.3 Configuration of Measured Values for CS Devices

The selection of the measured values per device is done via the "Measured values" category in the project structure.

| 🔄 Project Definition                                                                                                    |                                                        | -       |     | ×  |
|----------------------------------------------------------------------------------------------------|--------------------------------------------------------|---------|-----|----|
| Projects                                                                                                    | Value                                                  |         |     |    |
|                                                                                                    | Search                                                 |         |     |    |
| CS Network Demo                                                                                                    | ID Value name Unit Data type Pointpos Actual Value Log | Virtual |     |    |
| Structure                                                                                                    | Area: Demobereich Vertrieb                             |         | -   |    |
| Area                                                                                                    |                                                        |         |     |    |
| Area                                                                                                    |                                                        |         |     |    |
| <ul> <li>Y Demo2</li> <li>Y CS Network Demo</li> <li>Y Structure</li> <li>Y Area</li> <li>Y Device</li> <li>Y Value</li> </ul> |                                                        |         |     |    |
| Value                                                                                                    |                                                        |         |     |    |
| • 🗸 oco csi                                                                                                    | New Edit Delete                                        |         |     |    |
|                                                                                                    |                                                        |         |     |    |
|                                                                                                    |                                                        |         |     |    |
|                                                                                                    |                                                        |         |     |    |
|                                                                                                    |                                                        |         |     |    |
|                                                                                                    |                                                        |         |     |    |
|                                                                                                    |                                                        |         |     |    |
|                                                                                                    |                                                        |         |     |    |
|                                                                                                    |                                                        |         |     |    |
|                                                                                                    |                                                        |         |     |    |
|                                                                                                    |                                                        |         | _   |    |
|                                                                                                    |                                                        |         | Clo | se |

Clicking on the "New" button opens the device selection list. Select the device from which the measured values should be recorded. You can then distinguish between a device value or a virtual value.

Device values are the measured values that are measured directly by the device. A virtual value can be calculated from the device values via mathematical functions.

On CS devices, the Modbus registers and addresses as well as the data type can be accessed preconfigured. Select the corresponding measured values and click on "OK".

|   | Show Min/Max | Show Avg |            |          |   |  |  |
|---|--------------|----------|------------|----------|---|--|--|
|   | Search       |          |            |          |   |  |  |
|   | Value name   | Unit     | Value type | Pointpos |   |  |  |
| ۲ | Flow         | m³/h     | FLOAT      | 2        | 4 |  |  |
|   | Flow         | Nm³/h    | FLOAT      | 2        |   |  |  |
|   | Flow         | m³/min   | FLOAT      | 2        |   |  |  |
|   | Flow         | Nm³/min  | FLOAT      | 2        |   |  |  |
|   | Flow         | ltr/h    | FLOAT      | 2        |   |  |  |
|   | Flow         | Nltr/h   | FLOAT      | 2        |   |  |  |
|   | Flow         | ltr/min  | FLOAT      | 2        |   |  |  |
|   | Flow         | Nltr/min | FLOAT      | 2        |   |  |  |

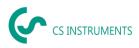

Once all measured values have been integrated, they appear in the measured value list under the project structure.

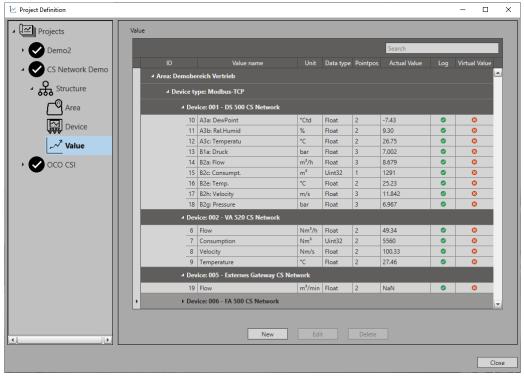

After this step, the configuration of the devices and measured values is completed. The program is restarted.

Devices and measured values can be added, changed or deleted via the project structure.

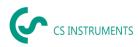

### 7.4 Configuration of Measured Values for Third Party Sensors

The selection of the measured values per device is done via the "Measured values" category in the project structure.

| E Project Definition       | -      |          | ×   |
|----------------------------|--------|----------|-----|
| Projects Value             |        |          |     |
| > C Demo2                  |        | _        |     |
| CS Network Demo            | Virtua | il Value | ^   |
| Area: Demobereich Vertrieb |        |          |     |
| Area                       |        |          |     |
|                            |        |          |     |
| Value                      |        |          | -   |
| → OCO CSI New Edit Delete  |        |          |     |
|                            |        |          |     |
|                            |        |          |     |
|                            |        |          |     |
|                            |        |          |     |
|                            |        |          |     |
|                            |        |          |     |
|                            |        |          |     |
|                            |        |          |     |
|                            |        |          |     |
|                            |        | _        |     |
|                            |        | C        | ose |

Clicking on the "New" button opens the device selection list. Select the device from which the measured values should be recorded. You can then distinguish between a device value or a virtual value.

Device values are the measured values that are measured directly by the device. A virtual value can be calculated from the device values via mathematical functions.

For third party sensors, the configuration of the measured values needs to be done manually. To do this, select the device and the measured value type and enter the Modbus addresses, the data type, the unit and the decimal places in the next step. For the selection of the Modbus addresses, a block must be set up in advance. To do this, click on the "Select" button and enter the block name, the function code, the start address and the number of subsequent addresses in the menu under "New". By using the "Log" checkbox, you select whether the data will be recorded.

| 🔄 Add/Edit Modbus/TCP Userdef. Value |                |                          |                                                     |           | ×   |
|--------------------------------------|----------------|--------------------------|-----------------------------------------------------|-----------|-----|
| Value Properties                     |                |                          |                                                     |           |     |
| Value name:<br>Flow                  | Block:<br>Flow | Select                   | ✓ Log                                               |           |     |
| Value description:                   | Address:       | Datatyp:<br>1001 🗘 Float | Unit:<br>m <sup>1</sup> /min<br>m <sup>1</sup> /min | Pointpos: | 2 🗘 |

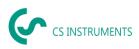

Once all measured values have been integrated, they appear in the measured value list under the project structure.

|                                       |              |                                |                     |           |          | Search       | _   |             |
|---------------------------------------|--------------|--------------------------------|---------------------|-----------|----------|--------------|-----|-------------|
| ork Demo                              |              | Value name                     |                     | Data type | Pointpos | Actual Value | Log | Virtual Val |
| · · · · · · · · · · · · · · · · · · · | Area: Demobe | reich Vertrieb                 |                     |           |          |              |     |             |
| e                                     | 4 Device ty  | rpe: Modbus-TCP                |                     |           |          |              |     |             |
|                                       | 4 Dev        | ice: 001 - DS 500 CS Network   |                     |           |          |              |     |             |
|                                       | 10           | A3a: DewPoint                  | *Ctd                | Float     | 2        | -7.43        | 0   | 0           |
|                                       | 11           | A3b: Rel.Humid                 | %                   | Float     | 2        | 9.30         | 0   | 0           |
|                                       | 12           | A3c: Temperatu                 | *C                  | Float     | 2        | 26.75        | ٥   | 0           |
|                                       | 13           | B1a: Druck                     | bar                 | Float     | 3        | 7.002        | 0   | 0           |
|                                       | 14           | 82a: Flow                      | m²/h                | Float     | 3        | 8.679        | 0   | 0           |
|                                       | 15           | B2c: Consumpt.                 | m <sup>a</sup>      | Uint32    | 1        | 1291         | 0   | 0           |
|                                       | 16           | B2e: Temp.                     | *C                  | Float     | 2        | 25.23        | 0   | 0           |
|                                       | 17           | B2h: Velocity                  | m/s                 | Float     | 3        | 11.842       | 0   | 0           |
|                                       | 18           | 82g: Pressure                  | bar                 | Float     | 3        | 6.967        | 0   | 0           |
|                                       | 4 Des        | rice: 002 - VA 520 CS Network  |                     |           |          |              |     |             |
|                                       | 6            | Flow                           | Nm <sup>3</sup> /h  | Float     | 2        | 49.34        | 0   | 0           |
|                                       | 7            | Consumption                    | Nm <sup>2</sup>     | Uint32    | 2        | 5560         | 0   | 0           |
|                                       | 8            | Velocity                       | Nm/s                | Float     | 2        | 100.33       | 0   | 0           |
|                                       | 9            | Temperature                    | *C                  | Float     | 2        | 27.46        | 0   | 0           |
|                                       | ≠ Dev        | rice: 005 - Externes Gateway ( | S Network           |           |          |              |     |             |
|                                       | 19           | Flow                           | m <sup>a</sup> /min | Float     | 2        | NaN          | 0   | 0           |
|                                       | ) Den        | ice: 006 - FA 500 CS Network   |                     |           |          |              |     |             |

After this step, the configuration of the devices and measured values is completed. The program is restarted.

Devices and measured values can be added, changed or deleted via the project structure.

### 7.5 Creating Virtual Values

If you select the option virtual value at the measured value configuration, the setting window opens. Enter the basic data, such as name, unit and decimal places. Activate the checkbox "Log", so that the virtual data are stored.

🔄 Add/Edit Virtual Value

| Flow machine 1+2 |          |           |     |
|------------------|----------|-----------|-----|
| Unit:            | Datatyp: | Pointpos: |     |
| Nm³/h            | ✓ Float  | •         | 2 ' |

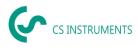

Then you have to assign the unit values to the data values (a to e). To do this, right-click on the corresponding device value from the selection list and link it to a data value. It is possible to assign up to five data values.

|   |                                   |               | Value name              | Unit                | Data type | Pointpos | Actual Value | Log | Virtual Value |
|---|-----------------------------------|---------------|-------------------------|---------------------|-----------|----------|--------------|-----|---------------|
| 4 | Area: Den                         | nobereich Ver | trieb                   |                     |           |          |              |     |               |
|   | ⊿ Dev                             | ice type: Mod | bus-TCP                 |                     |           |          |              |     |               |
|   | ▲ Device: 001 - DS 500 CS Network |               |                         |                     |           |          |              |     |               |
|   | A3a: DewPoint                     |               |                         | °Ctd                | Float     | 2        | -7.63        | 0   | 0             |
|   |                                   | A3b: Rel.Hu   | mid                     | %                   | Float     | 2        | 9.25         | 0   | 0             |
|   |                                   | A3c: Tempe    | ratu                    | °C                  | Float     | 2        | 26.53        | 0   | 0             |
|   |                                   | B1a: Druck    |                         | bar                 | Float     | 3        | 7.003        | 0   | 0             |
|   |                                   | B2a: Flov     |                         | ma <sup>3</sup> /la | Float     | 3        | 8.700        | 0   | 0             |
|   |                                   | B2c: Con      | Set as Data Value [a]   |                     | Uint32    | 1        | 1292         | 0   | 0             |
|   |                                   | B2e: Terr     | Set as Data Value [b]   |                     | Float     | 2        | 24.80        | 0   | 0             |
|   |                                   | B2h: Velo     | Set as Data Value [c]   |                     | Float     | 3        | 11.870       | 0   | 0             |
|   |                                   | B2g: Pres     | Set as Data Value [d]   |                     | Float     | 3        | 6.967        | 0   | 0             |
|   | ,                                 | Device: 0(    | Set as Data Value [e]   |                     |           |          |              |     |               |
|   | ,                                 | Device: 005   | - Externes Gateway CS I | Network             |           |          |              |     |               |
|   | ,                                 | Device: 006   | - FA 500 CS Network     |                     |           |          |              |     |               |
|   |                                   |               |                         |                     |           |          |              |     |               |
|   |                                   |               |                         |                     |           |          |              |     |               |
|   |                                   |               |                         |                     |           |          |              |     |               |
|   |                                   |               |                         |                     |           |          |              |     |               |

To create a formula, use the "Create" button and the formula editor will open. There you can enter your formula and use the variables a - e for the data values. You can optionally use the DataValues and operators from the displayed table. With "Set printout" you save the formula.

| 🔄 Virtual Value Formula Edit | tor                            | ×                                                    |
|------------------------------|--------------------------------|------------------------------------------------------|
| [a]+[b]                      |                                |                                                      |
| DataValues<br>Operators      | Enter text to search<br>a<br>b | Demobereich Vertrieb_002 - VA 520 CS<br>Network_Flow |
|                              | Set Expression                 |                                                      |

Once the virtual measured value is set up, it appears in the measured value list in the project structure.

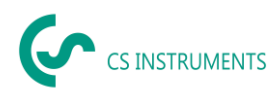

## 8 Creating Users and Access Rights

The following describes the creation of users and their access rights in a project by another user. After the initial set-up, all steps can be performed again, detached from all other steps.

### 8.1 Creating New Users

When working with the CS Network, several users can be assigned different access rights. To do this, click on the "Settings" button in the start menu after logging in and then on "User settings". The user overview opens. Here you can create new users or edit or delete existing users.

|                                                                                                    | User full name<br>Admin, Default                                                                                | Email<br>info@cs-instruments.com | Company                     |             |                      |
|----------------------------------------------------------------------------------------------------|----------------------------------------------------------------------------------------------------|----------------------------------|-----------------------------|-------------|----------------------|
|                                                                                                    | and a state of the second second second second second second second second second second second second second s |                                  |                             | Location    | Last-Access          |
|                                                                                                    |                                                                                                    | intowes-instruments.com          | CS Instruments GmbH & Co.KG | VS-Tannheim | 3/15/2022 8:53:18 AM |
|                                                                                                    |                                                                                                    |                                  |                             |             |                      |
|                                                                                                    |                                                                                                    |                                  |                             |             |                      |
|                                                                                                    |                                                                                                    |                                  |                             |             |                      |
|                                                                                                    |                                                                                                    |                                  |                             |             |                      |
|                                                                                                    |                                                                                                    |                                  |                             |             |                      |
|                                                                                                    |                                                                                                    |                                  |                             |             |                      |
| 1.000                                                                                                    |                                                                                                    |                                  |                             |             |                      |
| And and a second second |                                                                                                    |                                  |                             |             |                      |
| Contract 1                                                                                                    |                                                                                                    |                                  |                             |             |                      |
| Contract, 1                                                                                                    |                                                                                                    |                                  |                             |             |                      |
|                                                                                                    |                                                                                                    |                                  |                             |             |                      |
|                                                                                                    |                                                                                                    |                                  |                             |             |                      |
|                                                                                                    |                                                                                                    |                                  |                             |             |                      |
|                                                                                                    |                                                                                                    |                                  |                             |             |                      |
|                                                                                                    | Contraction of State                                                                                            |                                  |                             |             | COMPANY COMPANY      |

Create a new user via the "New" button, enter the data and assign it to a company/location. The user appears in the user list.

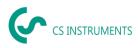

### 8.2 Assigning Access Rights

By assigning access rights, you are able to give the user read or write access to different areas. To do this, click on the "Settings" button in the start menu after logging in and then on "User settings". The user overview opens. In the "Access rights" category, assign new rights to the users, edit or delete them.

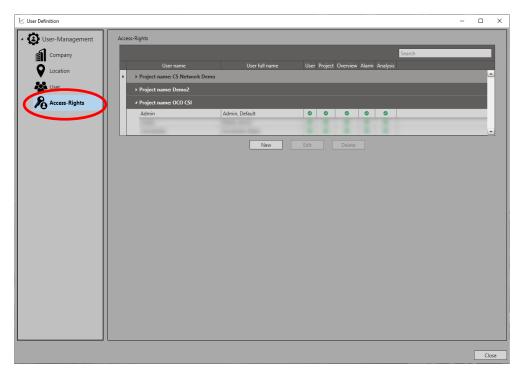

Assign the rights to a project (1). Then select the user (2) + (3) and assign the corresponding rights (4).

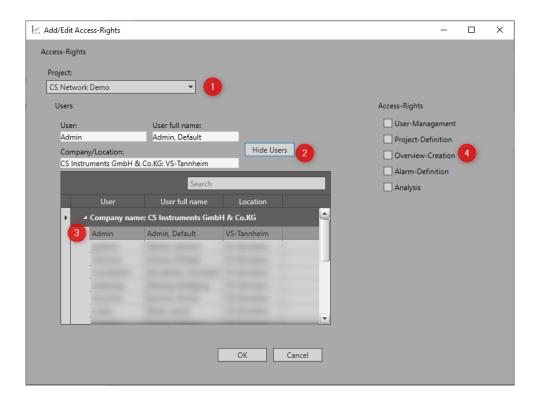

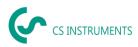

Once the rights have been assigned to the user, this user appears in the "Access rights" overview.

| 🔄 User Definition   |       |                          |          |                | 0.00           |                     | 0.95   | - |      | ×  |
|---------------------|-------|--------------------------|----------|----------------|----------------|---------------------|--------|---|------|----|
| - 🕃 User-Management | Acces | ss-Rights                |          |                |                |                     |        |   |      |    |
| Company             |       |                          |          |                |                |                     | Search |   |      |    |
|                     |       | User name                |          | User full name | User Project C | Verview Alarm Analy | iði    |   |      |    |
|                     | •     | + Project name: CS Netwo | ork Demo |                |                |                     |        |   | ۵    |    |
| User 🔤              |       | Project name: Demo2      |          |                |                |                     |        |   |      |    |
| Access-Rights       |       | ✓ Project name: OCO CSI  |          |                |                |                     |        |   |      |    |
|                     | 10    | Admin                    | Admir    | n, Default     | 0 0            | 0 0 0               |        |   |      |    |
|                     |       |                          |          |                |                |                     |        |   |      |    |
|                     |       |                          |          | New            | Edit           | Delete              |        |   |      | 4  |
|                     |       |                          |          |                |                |                     |        |   |      |    |
|                     |       |                          |          |                |                |                     |        |   |      |    |
|                     |       |                          |          |                |                |                     |        |   |      |    |
|                     |       |                          |          |                |                |                     |        |   |      |    |
|                     |       |                          |          |                |                |                     |        |   |      |    |
|                     |       |                          |          |                |                |                     |        |   |      |    |
|                     |       |                          |          |                |                |                     |        |   |      |    |
|                     |       |                          |          |                |                |                     |        |   |      |    |
|                     |       |                          |          |                |                |                     |        |   |      |    |
|                     |       |                          |          |                |                |                     |        |   |      |    |
|                     |       |                          |          |                |                |                     |        |   |      |    |
|                     |       |                          |          |                |                |                     |        |   |      |    |
|                     |       |                          |          |                |                |                     |        |   |      |    |
|                     |       |                          |          |                |                |                     |        |   |      |    |
|                     |       |                          |          |                |                |                     |        |   |      |    |
|                     |       |                          |          |                |                |                     |        |   |      |    |
|                     |       |                          |          |                |                |                     |        |   | -    |    |
|                     |       |                          |          |                |                |                     |        |   | Clos | se |

This enables you to individually assign access rights to different users.

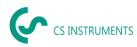

### 8.3 Assigning data accesses

Via the category "Data access" you can control the access of users to different data. In this way, only the data assigned to each user is visible.

| 🔄 Settings          | ×                                      |
|---------------------|----------------------------------------|
| Settir              | ngs                                    |
| Project<br>settings | Project<br>Define projects.            |
| User<br>Settings    | User<br>Define users.                  |
| P<br>Data<br>Access | Data Access<br>Define user data access |
| License             | License<br>Info of registration        |
| Close               | Close<br>Close settings.               |
|                     |                                        |

Data accesses refer to the modules Areas, Overviews and Analysis.

To assign access releases, proceed as follows:

First select the module and then the subcategory. Allow access via the checkbox in front of the user. If the checkbox is ticked, the user has access to the data.

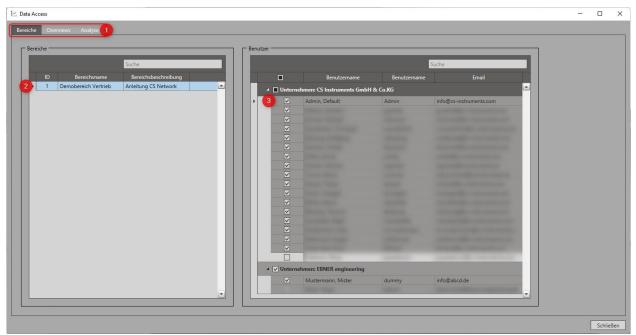

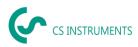

### 8.4 Change User

The status bar shows the user currently logged in. Click on the user to change the user.

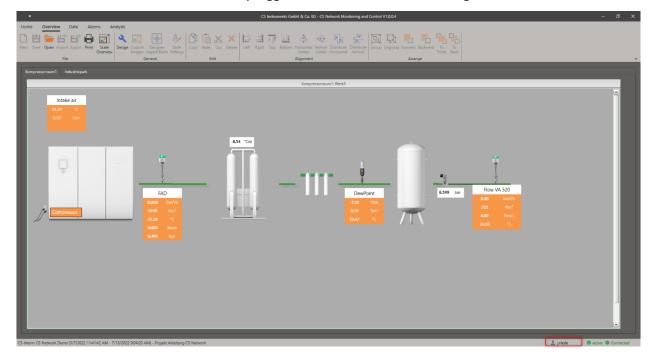

The profile selection screen appears. By clicking on "Modify", another user can log in.

| 🖄 Select | Profile      |       |        |                  |                      |                     |   |                                       | ×        |
|----------|--------------|-------|--------|------------------|----------------------|---------------------|---|---------------------------------------|----------|
| Profile  | s            |       |        |                  |                      |                     |   |                                       |          |
|          | Profile name |       | Host   | t name           | Port                 | User                |   | Status                                |          |
| •        | CS-Intern    |       | 192.16 | 8.172.55         | 50051                | j.riesle            |   | 9                                     | <b>_</b> |
|          |              |       |        |                  |                      |                     |   |                                       | •        |
|          |              |       |        | Add              | Modify Delete        | Delete all settings |   |                                       |          |
|          |              |       |        |                  |                      |                     |   |                                       |          |
|          |              |       |        | 🗵 Profile Settin | nas                  | ×                   |   |                                       |          |
|          |              |       |        |                  |                      | ~                   |   | OK Cano                               | el       |
|          | _            |       | Ŧ      | Profile name:    | CS-Intern            |                     |   |                                       |          |
|          |              |       |        | Host name:       | 192.168.172.55       | žu –                |   | e e e e e e e e e e e e e e e e e e e |          |
|          |              |       | 1      | Port:            | 50051 🔽 Default      | : port              | - | 1                                     | _        |
|          |              | F/    | ٩D     | User:            | j.riesle             |                     |   | DewPoint                              |          |
|          |              | 0.000 | Nm³/   | Password:        | ••••••••••• 🗸 Auto a | uthentication       |   | - <b>7.56</b> °Ctd                    |          |
|          |              | 9749  |        |                  |                      |                     |   | 9.79 %rH                              |          |
|          |              | 25.59 |        |                  | Save Test connec     | tion Cancel         |   | <b>25.68</b> ℃                        |          |
|          |              |       |        |                  |                      |                     |   |                                       |          |

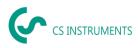

### 9 Overviews

The purpose of overviews within the CS Network is the graphical display of measured values on a central dashboard. Overviews can be customized to better display or monitor areas within a project. Multiple overviews can be created within a project.

### 9.1 Creating Overviews

To create or edit an overview, a user must activate the "Design" icon in the quick access toolbar. By right-clicking on the overview and then using the "Settings" tab, the name and description of the overview can be changed.

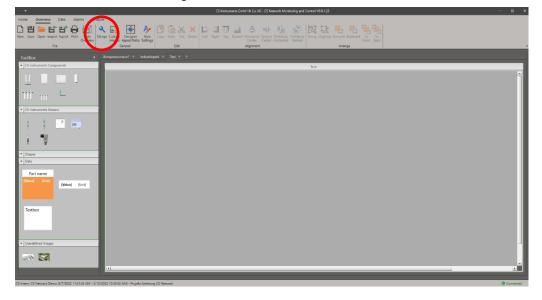

In the designer mode the ToolBox opens. Starting from there, various preconfigured components, shapes and data boxes can be inserted into the overview via drag & drop.

Your individual images can be uploaded via the "User definition images" icon in the shortcut.

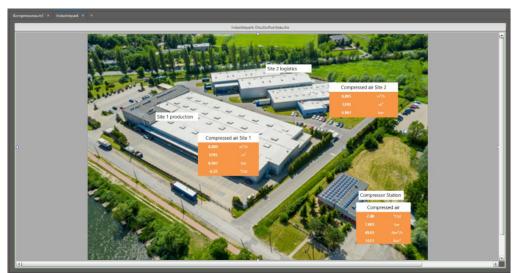

Through the "Style settings" in the quick access toolbar, the data boxes can be individually designed and predefined. User-defined images can be loaded into the software via the corresponding icon in the quick access toolbar.

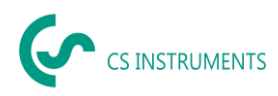

### 9.2 Assigning Measured Values in the Overview

Drag and drop one of the data boxes into the overview and edit it via a right click and the "Settings" tab. Here you can change the colour as well as the text. Assign a name in the "Part name" field and select the corresponding measured values under "Display values" by double-clicking on the value.

|                                                                                                    | Properties                  |
|----------------------------------------------------------------------------------------------------|-----------------------------|
| itle Font Size:                                                                                                    | 15                          |
| itle Text Color:                                                                                                    | Black 👻                     |
| itle Background Color:                                                                                                    | White                       |
| ata Font Size:                                                                                                    | 12                          |
| ata Text Color:                                                                                                    | White                       |
| ackground Color:                                                                                                    | #FFF79646                   |
|                                                                                                    | Data                        |
| Demobereich Vertrieb_DS 500 CS Network_B2a<br>Demobereich Vertrieb_DS 500 CS Network_B2c<br>Demobereich Vertrieb_DS 500 CS Network_B2g<br>Demobereich Vertrieb_FA 500 CS Network_Dew | Consumpt. [m <sup>3</sup> ] |
| Hide V                                                                                                    | alues Reset                 |

The data box is now linked to the measured value and displays the measured value in the

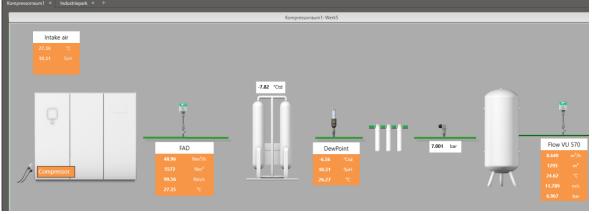

overview.

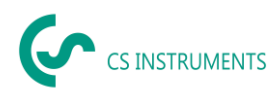

### 10 Data Evaluation

Via the shortcut "Data" you are able to evaluate data of a certain period graphically as well as in tabular form. You can also display the real-time data of the devices can be in a graphic.

### 10.1 Evaluation of a Specific Period

Activate the graphical evaluation in the "ChartExplorer" by double-clicking on the corresponding measured value. The settings window appears. Here you can define the display settings of the measured value curve.

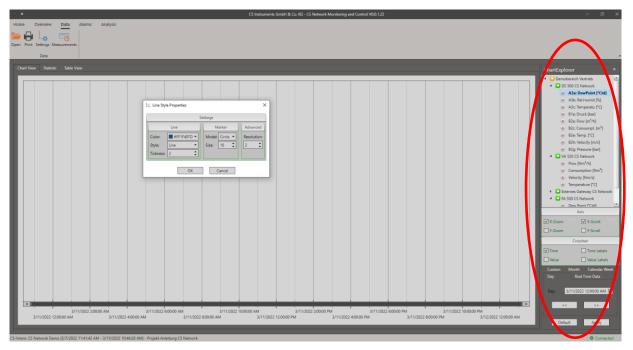

Then in the "ChartExplorer" select the period from which the data should be analysed. You can choose between a specific day, a specific calendar week, a specific month or a user-defined period. Then confirm the period by clicking the "Apply" button.

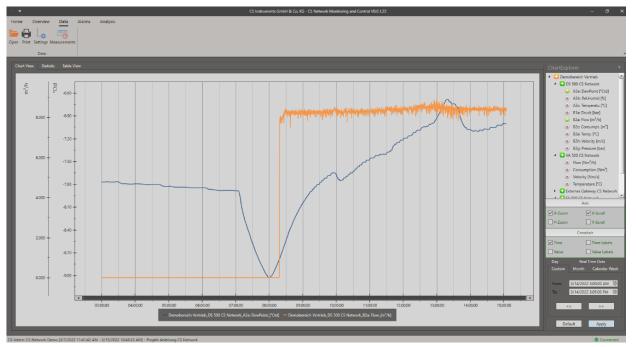

CS\_Network\_EN\_V1.01.docx

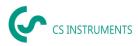

In the "Statistics" tab, the software automatically determines the statistical values for the activated measured values in the selected period.

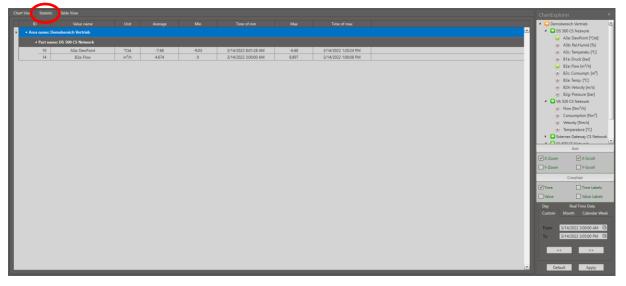

Via the "Table View" tab, the recorded raw data per activated measured value in the selected period can be viewed.

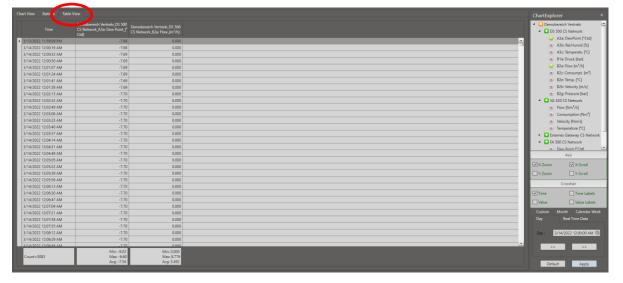

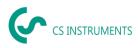

### 10.2 Real-Time Data

If you would like to record real-time data, activate the appropriate measured values in the "DiagramExplorer" by double-clicking and select "Real-time data" for the time period. Now you can define the scaling of the X-axis in seconds and the real-time data will be displayed graphically.

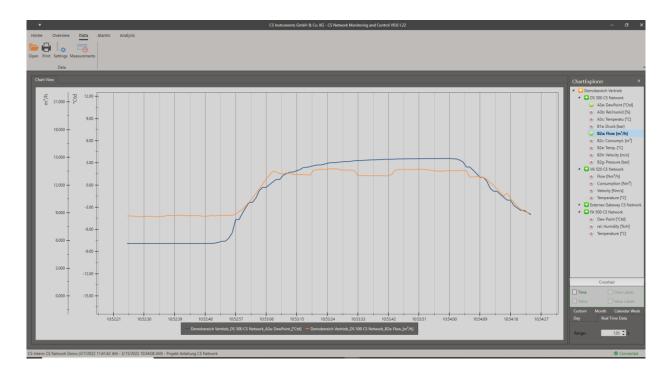

### **10.3 Saving Measurements**

If you want to save your measurement, you can do this via the shortcut "Measurements" under the button "Add". Give your measurement a name and optionally a more detailed description. You can then access your measurements at any time via this shortcut.

| Þ | Measurements    |                  |                         |                  |                     |                      | × |  |  |  |  |  |
|---|-----------------|------------------|-------------------------|------------------|---------------------|----------------------|---|--|--|--|--|--|
| ſ | Measurements -  |                  |                         |                  |                     |                      |   |  |  |  |  |  |
|   |                 |                  |                         |                  | Searc               | :h                   |   |  |  |  |  |  |
|   | ID 🔺            | Measurement Name | Description             | Description2     | Start               | End                  |   |  |  |  |  |  |
|   | ▶ 5             | Beispielmessung  | 09.03.2022 - 10.03.2022 | 14:00 - 8:00 Uhr | 3/9/2022 2:00:00 PM | 3/10/2022 8:00:00 AM |   |  |  |  |  |  |
|   | Add Edit Delete |                  |                         |                  |                     |                      |   |  |  |  |  |  |
|   |                 |                  |                         |                  |                     | Load Cancel          |   |  |  |  |  |  |

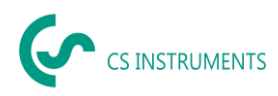

### **10.4 Export of Measurements**

To export your measurements, statistics or raw data, click on the "Print" icon in the quick access toolbar and select the time period from which the data should be exported. If you have previously selected a user-defined period, use the "Current" category.

In the preview that opens, click on the Export icon and select the desired file type.

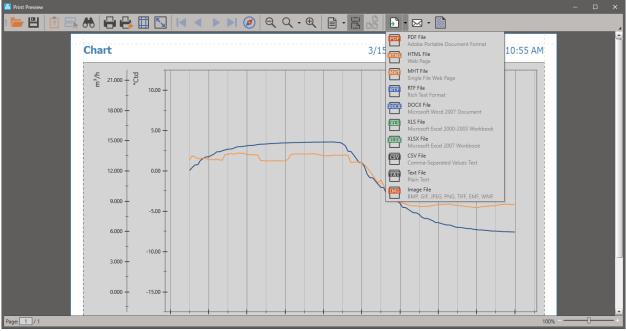

If you want to export the data of a real-time measurement, you have to save it in advance under "Measurements".

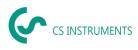

### 11 Alarms

Below is a description of how to create alarms and how to have individual alarm messages sent to you by e-mail.

You can see the alarm messages in your overview. If an alarm is triggered, the corresponding data box turns red and an alarm message appears. Furthermore, you can see the currently pending alarms as well as a history in the quick access toolbar under the category "Alarms".

### 11.1 Setting Up Alarms

Alarms can be set up in the "Home" menu and then in the "Alarm Definition" category. In the window that appears afterwards, you will find an overview of all active and inactive alarm thresholds and the corresponding message. Via "Add" you can set new alarms.

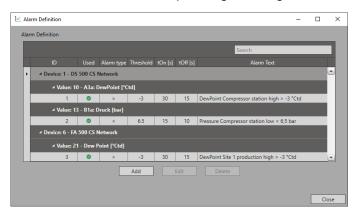

First select under "Alarm type" the condition that should apply and then under "Threshold", the threshold value when the alarm is triggered. You can also set a delay that determines how long the threshold value must be violated before the alarm goes on (tOn) or off (tOff). Next, assign the alarm to the corresponding measured value under the "Show values" button and a predefined text will appear in the "Alarm text" field. You can edit this text by using the checkbox "User defined text".

| 🔄 Add/Edit Alarm definition               |                                     | ×  |
|-------------------------------------------|-------------------------------------|----|
| Alarm                                     |                                     |    |
| Active Alarm                              |                                     |    |
| Alarm type:                               | > •                                 |    |
| Threshold:                                | -3 🗘                                |    |
| tOn [s] :                                 | 30 🕯                                |    |
| tOff [s] :                                | 15 🗘                                |    |
| AlarmText:                                | ✓ Custom Text                       |    |
| DewPoint Compressor station high > -3 °Ct |                                     |    |
| DewPoint Compressor station high 2 -5 Ct  |                                     |    |
|                                           | Data                                |    |
| Data Value: Demobereich Vertrieb_DS       | 500 CS Network_A3a: DewPoint [°Ctd] |    |
| 🔺 일 Demobereich Vertrieb                  | 4                                   |    |
| <ul> <li>DS 500 CS Network</li> </ul>     |                                     |    |
| A3a: DewPoint [°Ctd]                      |                                     |    |
| A3b: Rel.Humid [%]                        |                                     |    |
| A3c: Temperatu [°C]                       |                                     |    |
| B1a: Druck [bar]                          |                                     |    |
| B2a: Flow [m³/h]                          |                                     |    |
| B2c: Consumpt. [m <sup>3</sup> ]          |                                     |    |
| B2e: Temp. [°C]                           |                                     |    |
| B2h: Velocity [m/s]                       |                                     |    |
| B2g: Pressure [bar]                       |                                     |    |
| VA 520 CS Network                         |                                     |    |
| Externes Gateway CS Network               |                                     |    |
| EA 500 CS Natural                         |                                     |    |
| Hide Values                               | Reset                               |    |
|                                           |                                     |    |
|                                           |                                     |    |
|                                           |                                     |    |
|                                           |                                     |    |
|                                           | OK Cance                            | el |

CS\_Network\_EN\_V1.01.docx

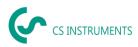

### 11.2 Setting up E-mail Dispatch for Alarms

If you not only want to see your alarm messages visually in your overviews, but also want to be notified by e-mail, you can set up automated e-mail dispatch under the Home menu in the "E-mail recipients" category in the Alarm tab. To do this, activate the "E-mail active" checkbox in the "Settings for e-mail recipients" menu.

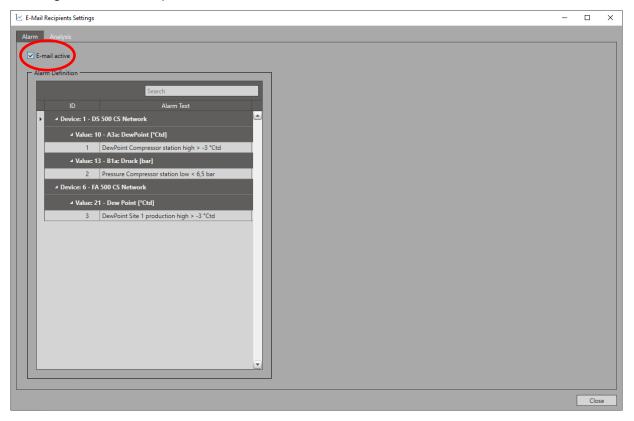

Then select the alarm message that is to be sent by e-mail. A mask opens where all users appear. Now you can activate the e-mail dispatch to the user or the entire company via the checkbox. If the notification has to be sent to a person who is not a user of the CS Network, enter the corresponding e-mail of the person under "User def". To do this, open the "Add" tab by right-clicking in the table.

Use the "Test mail" button to test the e-mail sending.

### 11.3 Acknowledging Alarms

After fixing the errors that triggered the alarms, you need to acknowledge the alarm messages. To do this, select the relevant alarm message in the quick access toolbar under "Actual Alarms" and then click "Acknowledge". The alarms are moved to the "Alarm History" and can be retrieved there at any time.

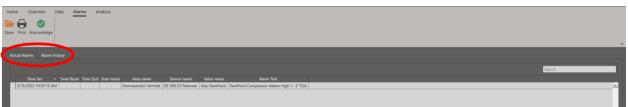

The alarm history can also be found in the "Actual Alarms" category under the "Alarm History" tab.

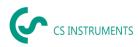

### 12 Analyses of Consumptions

Using the CS Network, you can have automated reports issued to keep an eye on consumption at all times.

### 12.1 Setting up an Analysis

You create consumption analyses in the home menu in the category "Analysis Definition". Use the "Add" button to create new analyses and there you will also find a complete overview of the analyses already created.

| 1× | ∠ Analysis Definition |   |                   |                      |               |                |                 |                |            |          |          |
|----|-----------------------|---|-------------------|----------------------|---------------|----------------|-----------------|----------------|------------|----------|----------|
| ,  | Analysis Definition   |   |                   |                      |               |                |                 |                |            |          |          |
|    | Search                |   |                   |                      |               |                |                 |                |            |          |          |
|    |                       |   | Analysis name     | Analysis description | Unit of price | Report of week | Report of month | Report of year | Valid from | Valid to | <b>b</b> |
|    | •                     | 1 | Verbrauchsanalyse | Industriepark        | €             | 0              | 0               | 0              | 3/14/2022  | 12/31/20 | 40 🔺     |
|    |                       |   |                   |                      |               |                |                 |                |            |          |          |
|    | Add Edit Copy Delete  |   |                   |                      |               |                |                 |                |            |          |          |
|    |                       |   |                   |                      |               |                |                 |                |            |          |          |
|    |                       |   |                   |                      |               |                |                 |                |            |          |          |
|    |                       |   |                   |                      |               |                |                 |                |            |          | Close    |

Then enter the data for the analysis to be created and select the report type. You can also define layers to allow you to compare them with each other.

| 🔄 Add/Edit Consumption Analysis              |                |              |                                  |                 | ×        |  |
|----------------------------------------------|----------------|--------------|----------------------------------|-----------------|----------|--|
| General                                      |                |              |                                  |                 |          |  |
| Analysis name:                               | Unit of price: |              |                                  |                 |          |  |
| Verbrauchsanalyse                            | €.             |              | Auto Generation                  | Auto Generation |          |  |
| Analysis description:                        | Valid from:    |              | Report of we                     | Report of week  |          |  |
|                                              | 3/14/2022      | Ē            | Report of mo                     | Report of month |          |  |
| Industriepark                                |                | <u> </u>     | Report of year                   | ar              |          |  |
| First day of week :                          | Valid to:      |              |                                  |                 |          |  |
| Monday                                       | 12/31/2040     | Ē            |                                  |                 |          |  |
|                                              |                |              |                                  |                 |          |  |
| Channels                                     |                |              |                                  |                 |          |  |
| ID Channel name                              |                | actual value | associated total value           | Tarif           |          |  |
| Consumption compressed air Site 1 production | Demoherei      |              | Demobereich Vertrieb - DS 500 CS |                 |          |  |
| 2 Consumption compressor station             |                |              | Demobereich Vertrieb - VA 520 CS |                 |          |  |
|                                              |                |              |                                  |                 |          |  |
|                                              | Add            | Edit         | Delete                           |                 |          |  |
|                                              |                |              |                                  |                 |          |  |
|                                              |                |              |                                  |                 |          |  |
| Shifts                                       |                |              |                                  |                 |          |  |
| Count of shifts: Mapping                     | start of 1:    |              |                                  |                 |          |  |
| 3 🗘 actual d                                 | ay 🔻           |              |                                  |                 |          |  |
|                                              |                |              |                                  |                 |          |  |
| Number Shift name                            | Start          | End          |                                  |                 |          |  |
| 1 Frühschicht                                | 06:00:00       | 14:00:00     |                                  |                 | <u> </u> |  |
| 2 Spätschicht                                | 14:00:00       | 22:00:00     |                                  |                 |          |  |
| 3 Nachtschicht                               | 22:00:00       | 06:00:00     |                                  |                 | -        |  |
|                                              |                |              |                                  |                 |          |  |
|                                              |                |              |                                  |                 |          |  |
|                                              |                |              |                                  | OK              | Close    |  |

The following report types are preset:

#### Weekly report:

The weekly report is sent to you daily. It lists each day cumulatively.

#### Monthly report:

The monthly report is sent to you weekly. It lists each week cumulatively.

#### Annual report:

The annual report is sent to you monthly. It lists each month cumulatively.

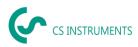

Select the corresponding measured values that need to be included in the evaluation. Here you have to select the measured value and the corresponding cumulative value.

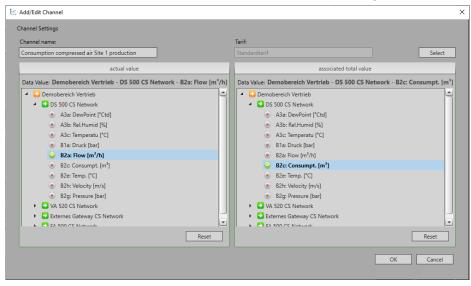

Use the "Select" button to select a tariff to determine the price per unit. If no tariff is stored yet, you can also insert a new tariff there.

### 12.2 Setting up E-mail Dispatch of Analyses

Set-up the automated e-mail dispatch under the Home menu in the category "E-mail recipients" in the Analysis tab. To do this, activate the "E-mail active" checkbox in the "Settings for e-mail recipients" menu.

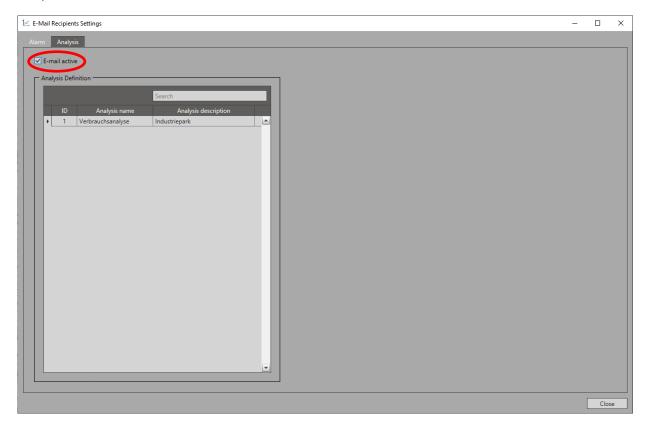

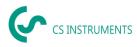

Then select the analysis that is to be sent by e-mail. A mask opens where all users appear. Now you can activate the e-mail dispatch to the user or the entire company via the checkbox. If the notification has to be sent to a person who is not a user of the CS Network, enter the corresponding e-mail of the person under "User def". To do this, open the "Add" tab by right-clicking in the table.

Use the "Test mail" button to test the e-mail sending.

### 12.3 Retrieving Analyses

In the quick access "Analysis" under the tab "Summary" you will find all reports that have ever been generated. You can retrieve them at any time by double-clicking on them.

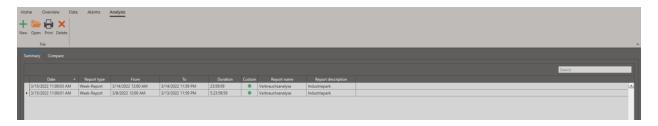

### 12.4 Creating an analysis for an individual period

If you would like to create an analysis for an individual period, you must first set it up as described. Then you can create an analysis via the "New icon" in the quick access. To do this, select the analysis template, the time period and the analysis type. Then click on "Create" and the report will appear in your summary.

| 🔄 Add Custom Analysis | ×                       |
|-----------------------|-------------------------|
| Analyse:              | Start:                  |
| Verbrauchsanalyse 🔹   | 3/8/2022 12:00:00 AM 🗔  |
| Analysis type:        | End:                    |
| Weekly 🔻              | 3/14/2022 11:59:59 PM 🔞 |
| Shift Report          |                         |
| [                     | Create Cancel           |

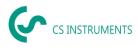

### 12.5 Comparing Analyses

To compare different time periods directly with each other, go to the "Compare" tab via the access "Analysis". The prerequisite is that you have defined analyses beforehand, as described above.

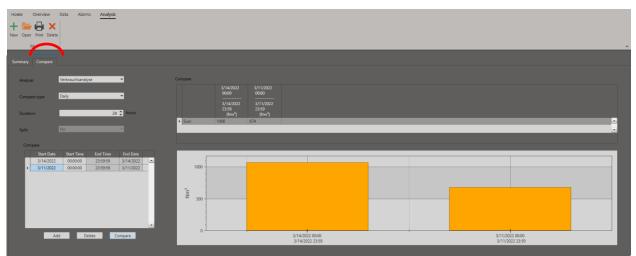

Then select the corresponding analysis, the comparison type and the duration. After that, use the "Add" button to define the comparison periods. Use the "Compare" button to start the comparison and the corresponding diagrams and statistics tables will appear.

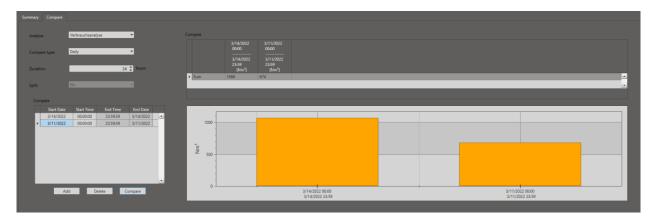